Deze website maakt gebruik van cookies. Door gebruik te maken van deze website geeft u toestemming voor het plaatsen van cookies. [Akkoord](https://www.aartselaar.be/#) Meer [informatie](https://www.aartselaar.be/privacy?_translate=nl)

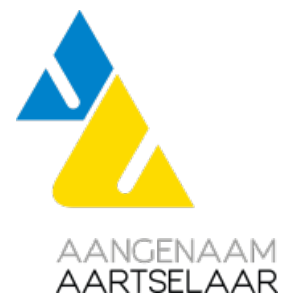

## **Installatie / vernieuwen certificaten eID op uw computer**

Bij het vernieuwen van uw elektronische identiteitskaart (eID) moeten ook de certificaten op de computer vernieuwd worden.

- 1. Open 'Internet explorer'.
- 2. Kies 'Internetopties' in het menu 'Extra'.
- 3. Open het tabblad 'Inhoud' en klik op 'Certificaten'.
- 4. Verwijder de certificaten door deze te selecteren en te klikken op 'verwijderen'.
- 5. Sluit de toepassing af via 'Sluiten' en 'Ok'.
- 6. Sluit 'Internet explorer'.

De oude certificaten zijn nu verwijderd. We gaan de nieuwe certificaten registreren.

- 1. Steek de eID-kaart in de kaartlezer (er zal een pop-upvenster verschijnen met uw foto)
- 2. Open de toepassing 'eID-Viewer'.
- 3. Antwoord bevestigend op een eventuele beveiligingsvraag.
- 4. Open het tabblad 'Certificaten'. Er zijn 2 soorten certificaten, Authentication en Signature. Beiden moeten geregistreerd te worden.
- 5. Selecteer het eerste certificaat en klik op 'Registreer'. Herhaal deze actie voor het tweede certificaat.
- 6. Beide certificaten zijn geregistreerd, sluit het programma met 'Afsluiten' via 'Kaart' (of via het kruisje 'X').